## How to Self-Register a Device

These are instructions to register gaming devices, Smart TVs, streaming devices and any device that only requests a password to connect to WiFi. Once you've registered your device/s they will connect to WC-Public.

## Accessing the Self-Registration Site

Open a web browser and navigate to <a href="https://www.westminster.edu/wificonnect">https://www.westminster.edu/wificonnect</a> Input your Westminster username and password to log in.

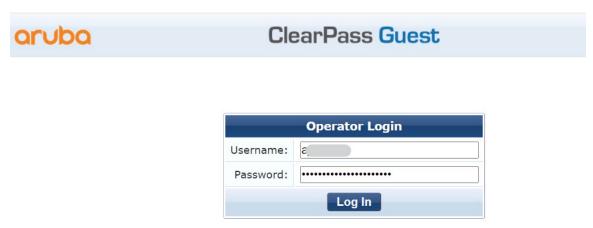

## Registering a New Device

Once logged in you will see the **Manage Devices** screen as shown below.

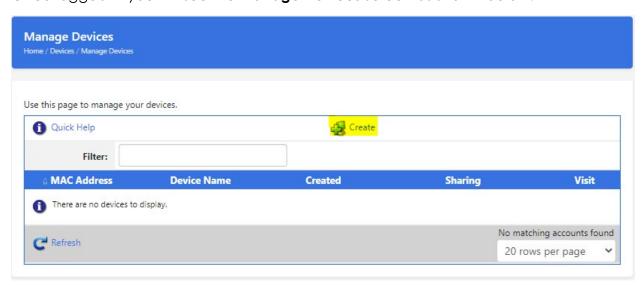

You will want to click on the **Create** icon that is highlighted above.

This will expand the top section for a form to fill out. Fill the form out as shown below using your device information.

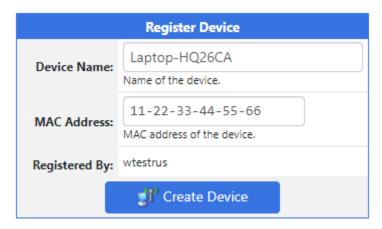

## Once filled out click on Create Device

This will add the device to the list of approved devices at the bottom of the page.

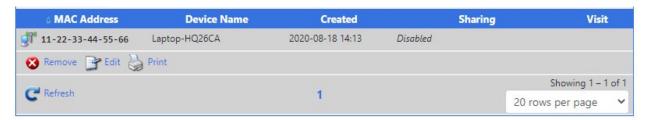

Once you have entered your devices, log out of the portal and select **WC-Public** on your individual devices. They should automatically connect to WC-Public.

If your device is still not connecting to WC-Public, try a hard restart and/or unplugging your device for at least 30 seconds.